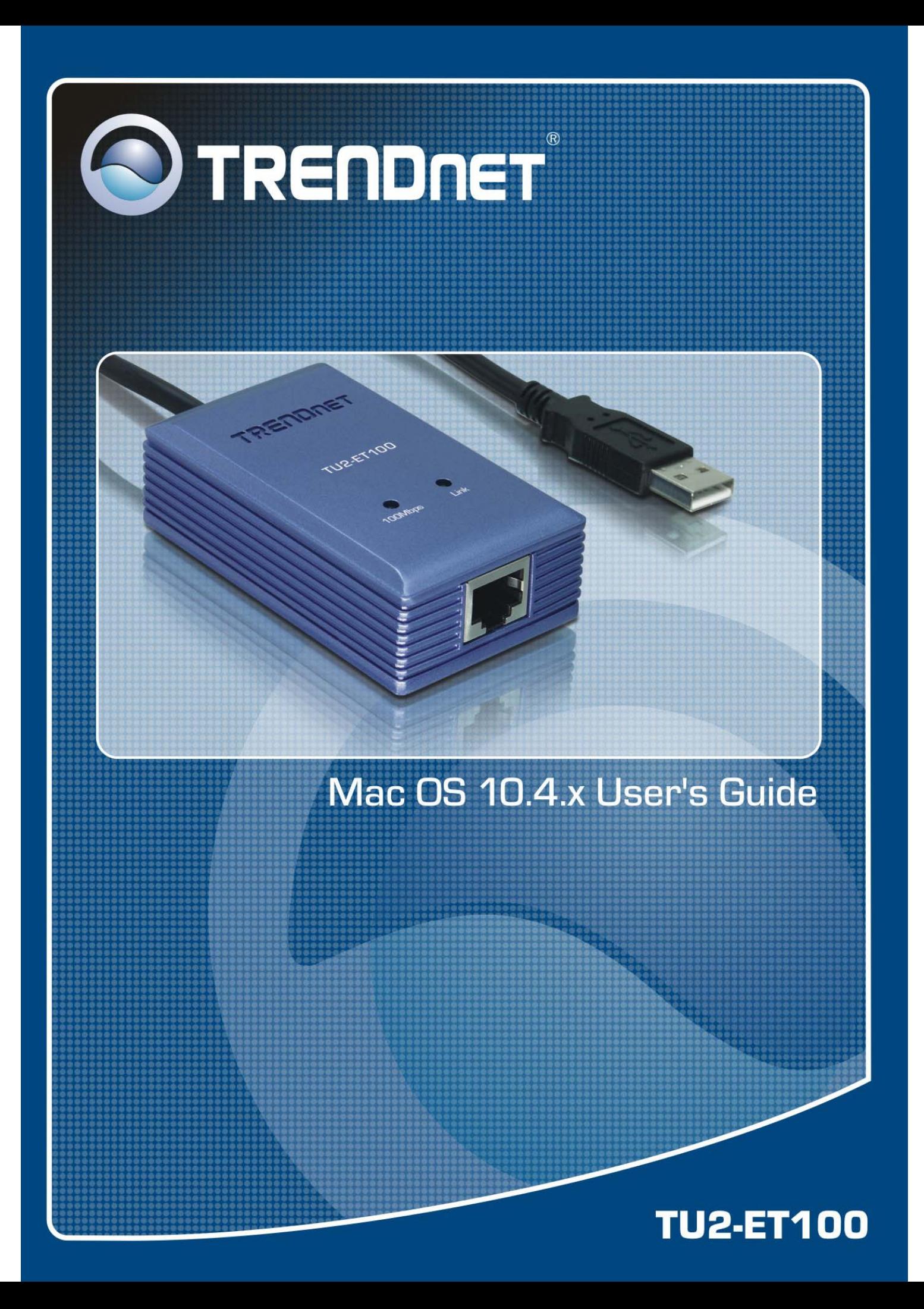

# **Mac 10.4.x Installation**

- 1. Insert the provided CD into your CD-ROM drive. Copy the archive file under the directory of **\Driver\Mac10.4\** to the desktop and then double-click the file until you locate the setup file.
- 2. Double-click the setup file "**AX88772**".

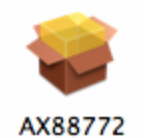

3. When the welcome screen appears, click **Continue**.

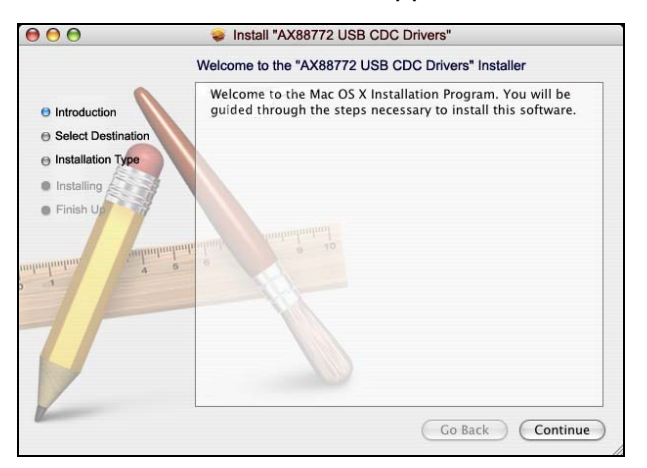

4. Select a destination disk to install the driver and click **Continue**.

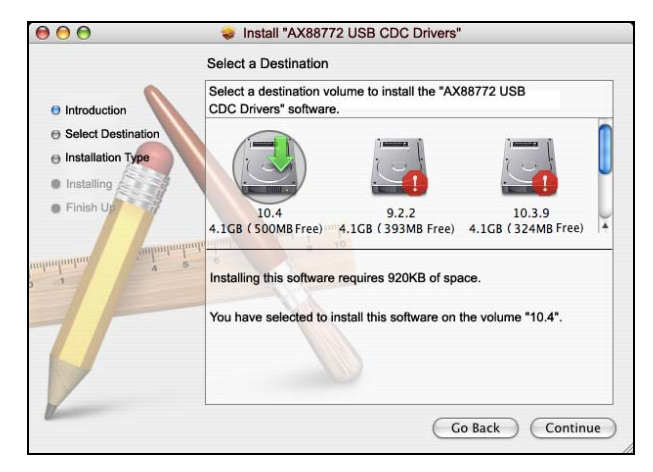

5. Click **Continue** to start the installation.

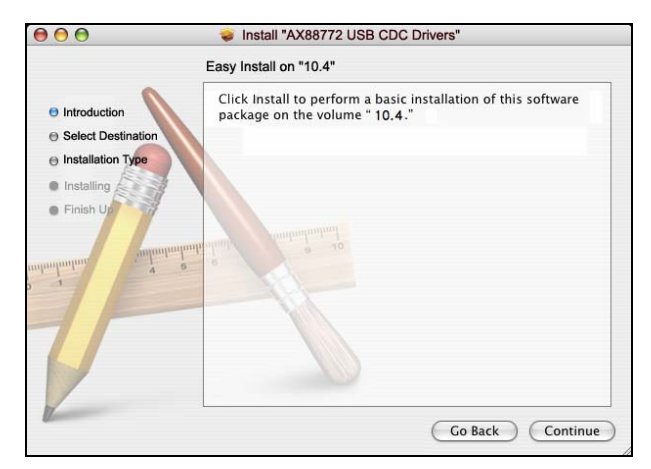

6. When the **Authenticate** screen appears, enter your password in the provided field and click **OK**.

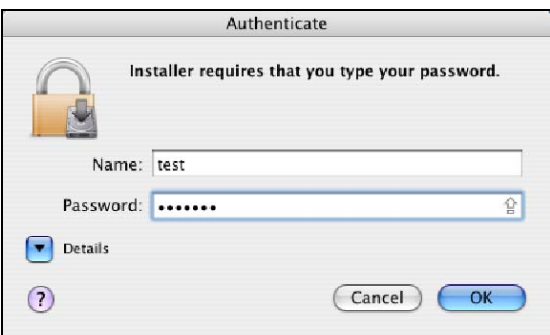

7. Click **Continue Installation**.

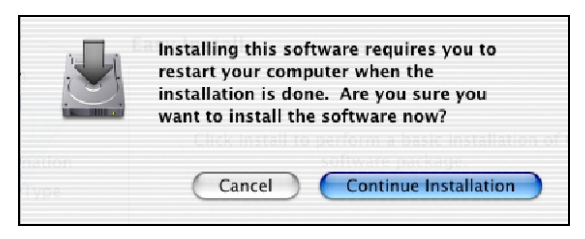

8. When the software was successfully installed, click **Restart**.

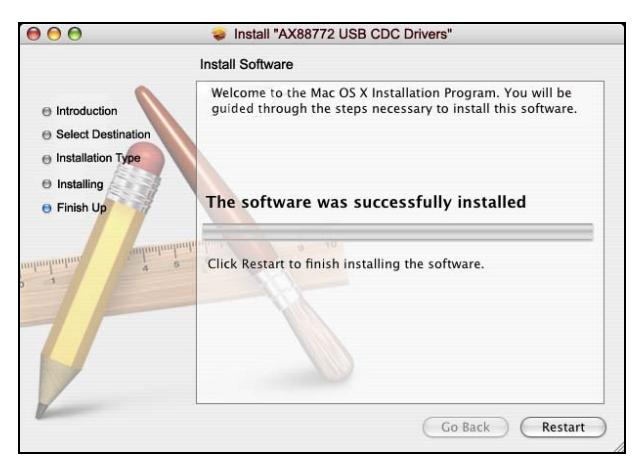

- 9. After the restart, plug the Ethernet adapter's USB cable into an available USB port on your computer. Then attach one end of an Ethernet cable to the Ethernet port on the adapter and the other end to your network switch, hub or router.
- 10. Mac system will detect the new hardware and show the name of the adapter, e.g. Ethernet Adapter (en1) as in the example below.

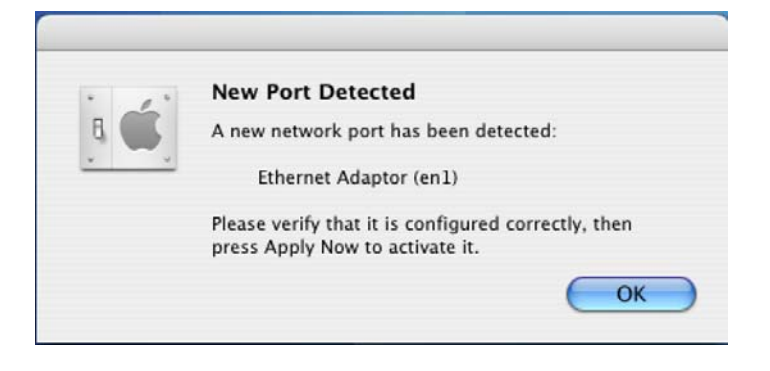

### **Configuring Network Settings and Making a Connection**

1. To configure the network settings of adapter, click the **Apple** icon and select **System Preferences**. Then double-click the **Network** icon.

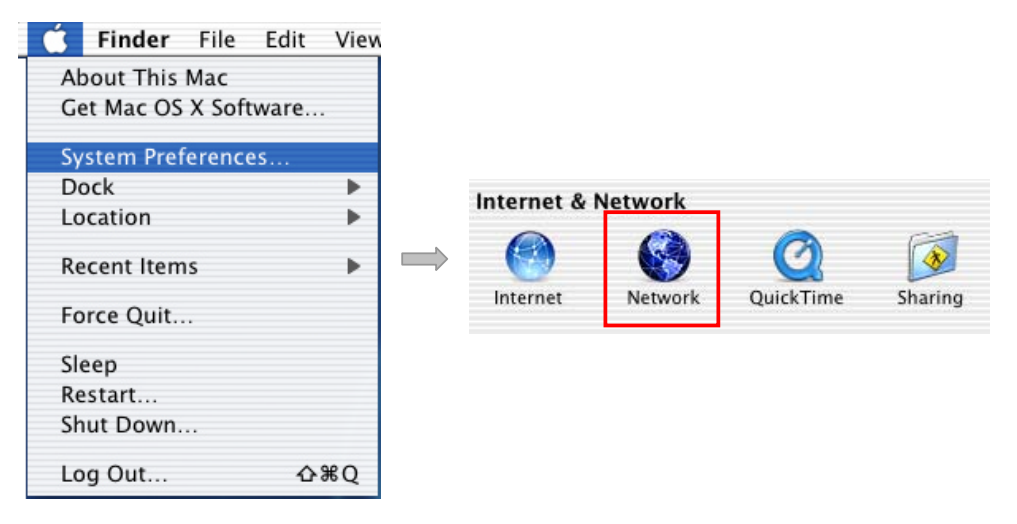

2. From the **Show** drop-down list, select the adapter to be configured, e.g., **Ethernet Adapter (en1)**. Configure the network settings as required by your network and then click **Apply Now**.

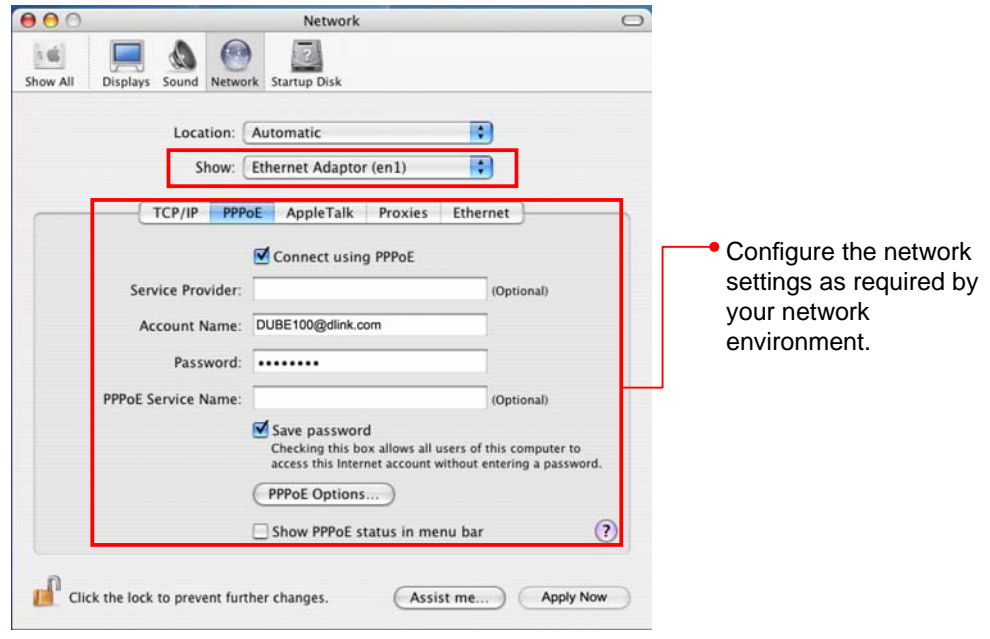

3. To make a connection, select **Network Status** from the **Show** drop-down list and highlight the adapter representing the USB Ethernet adapter and click **Connect** to establish a network connection.

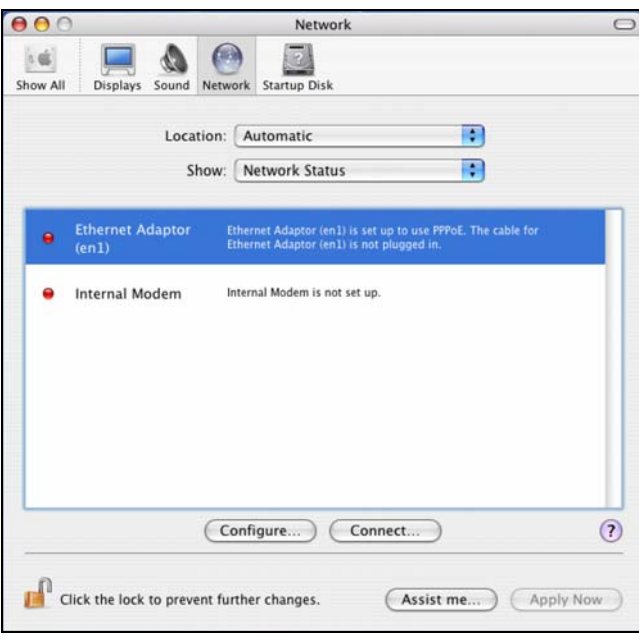

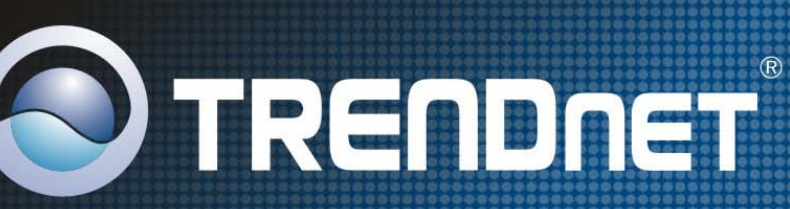

## **TRENDnet Technical Support**

#### $US \cdot$  Canada

Toll Free Telephone: 1[866] 845-3673

24/7 Tech Support

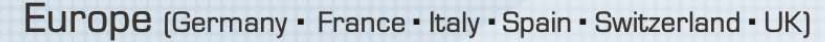

Toll Free Telephone: +00800 60 76 76 67

English/Espanol - 24/7 Francais/Deutsch - 11am-8pm, Monday - Friday MET

#### Worldwide

Telephone: +[31] [0] 20 504 05 35

English/Espanol - 24/7 Francais/Deutsch - 11am-8pm, Monday - Friday MET

### **Product Warranty Registration**

Please take a moment to register your product online. Go to TRENDnet's website at http://www.trendnet.com/register

**TRENDNET** 20675 Manhattan Place

Torrance, CA 90501 **USA** 

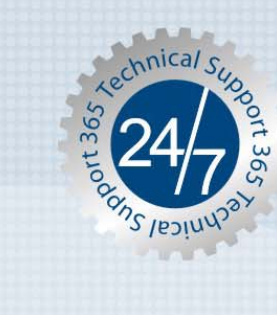

Copyright ©2007. All Rights Reserved. TRENDnet.